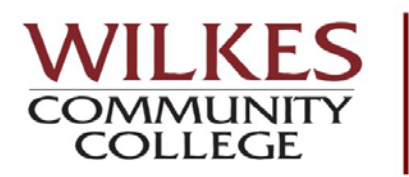

## **How to View a New Program**

**View a New Program** is a tool located in **My Progress** that allows you to see how the credits and course you have already earned will apply to a different program (degree, diploma, certificate). You will be able to perform a "what-if" to see how along it will take you to complete another program.

- 1. Go to [www.wilkescc.edu](http://www.wilkescc.edu/)
- 2. Click on **WCC Prowler**

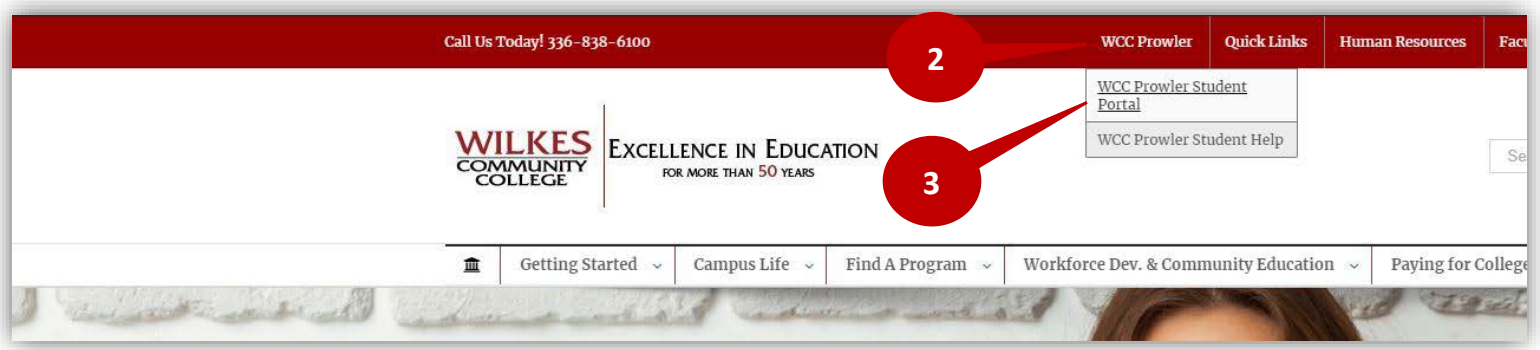

- 3. Click on **WCC Prowler Student Portal**
- 4. Click on **Self-Service**

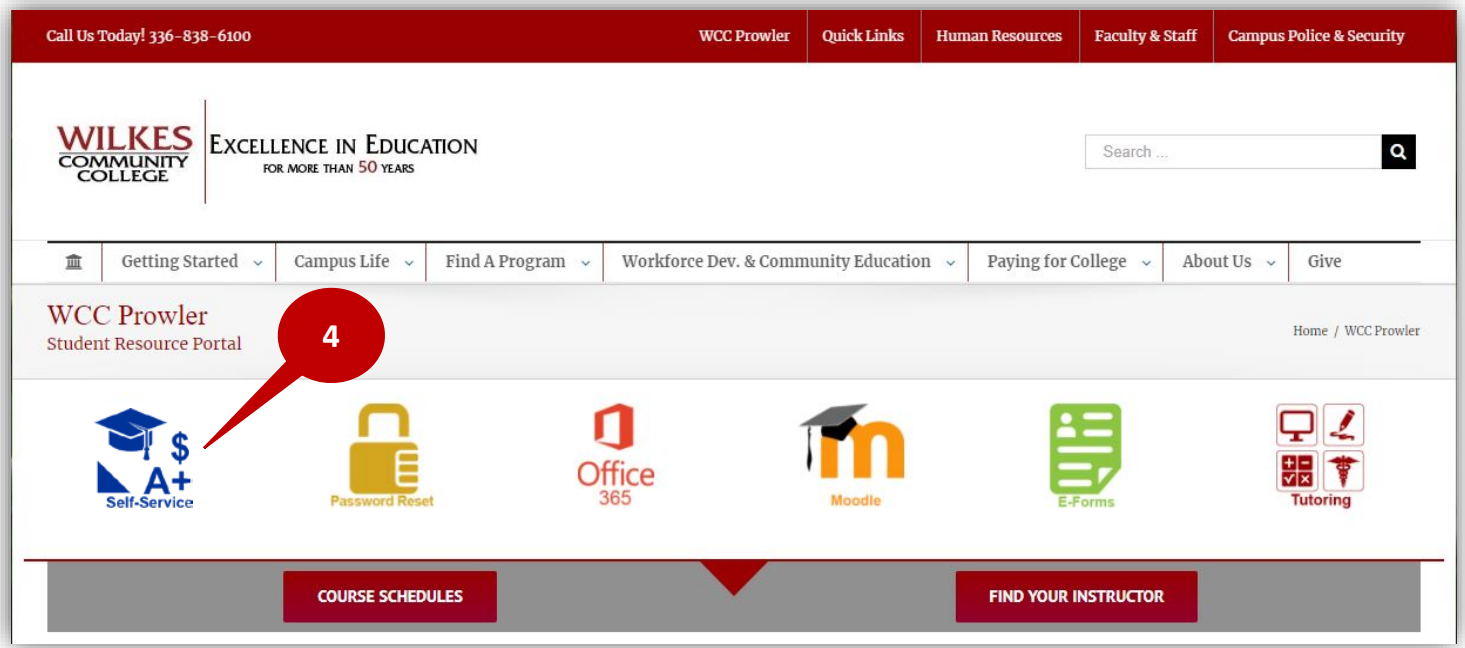

## 5. Enter your **User ID** and **Password.**

**Note:** If you do not know your **User ID**, then go to <https://www.wilkescc.edu/wccprowler/wcc-prowler-help/> and follow the steps on the page to retrieve your User ID and/or reset your password.

6. Click **Sign In**

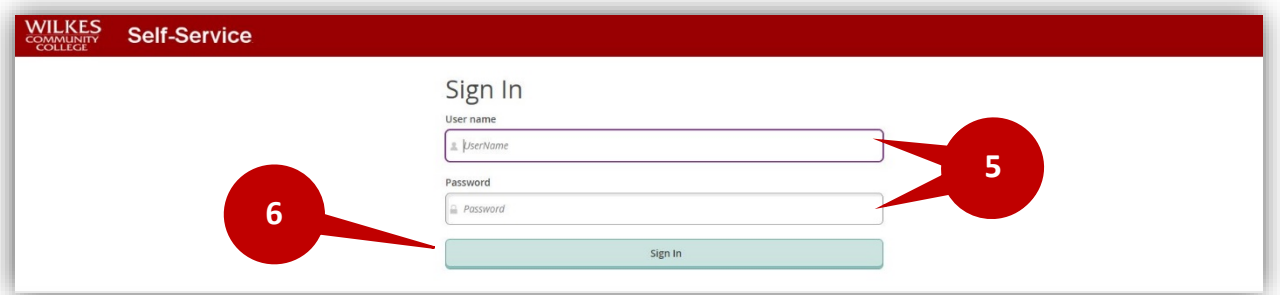

## 7. Click on **Student Planning**.

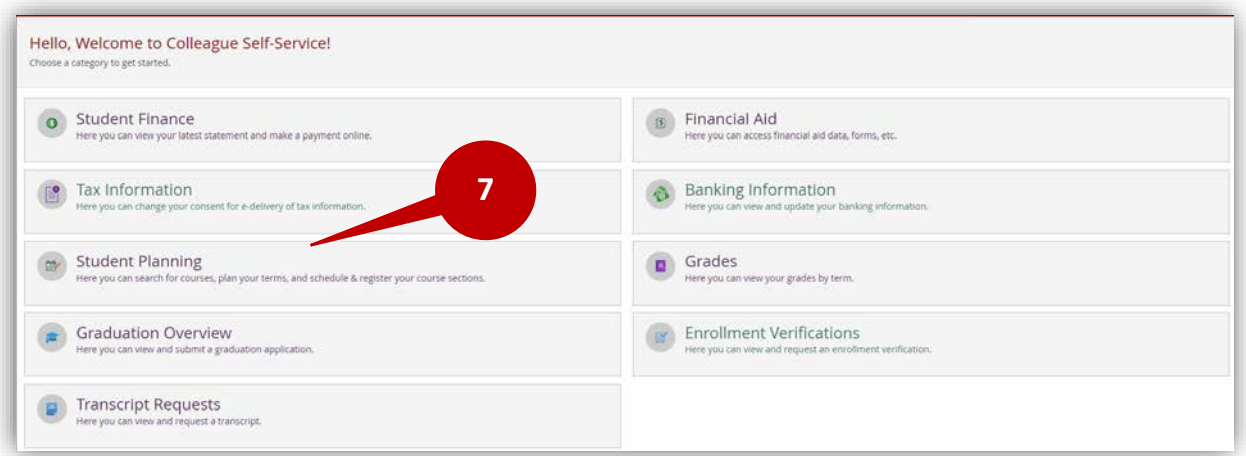

## 8. Click on **View Your Progress/Go to My Progress**.

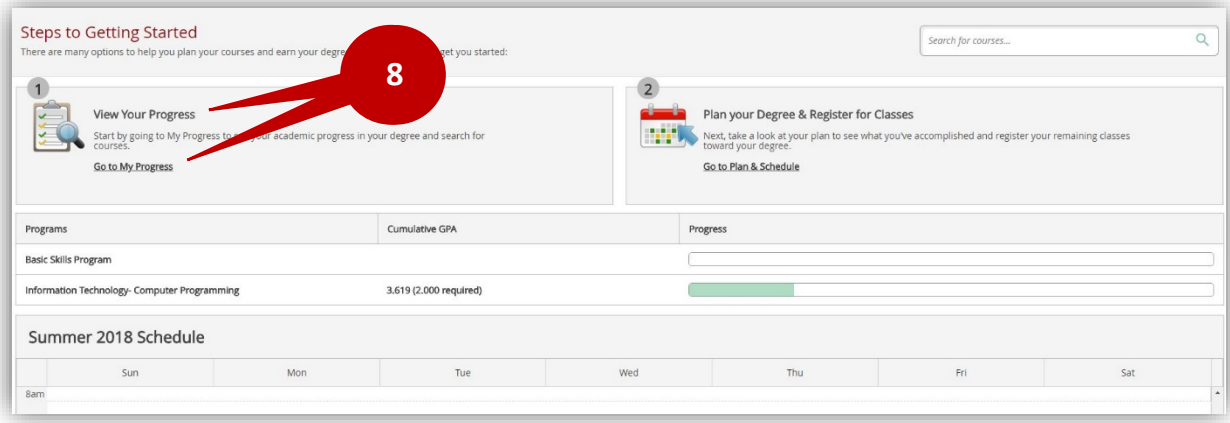

9. Click on the  $\Box$  button on the **View a New Program** tab.

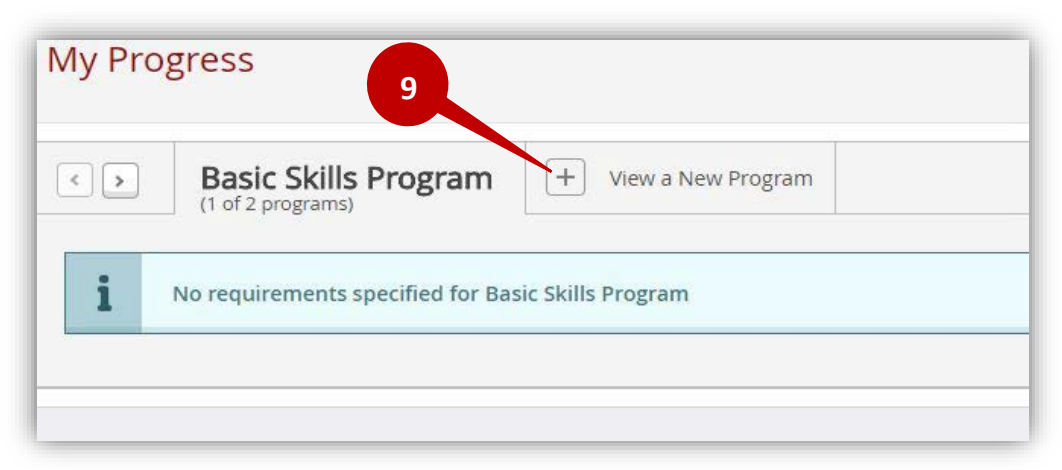

- 10. Select the **program** from the list below that you would like to view. **Note**: You can type in the name of the program you are looking for in the search box.
- 11. Click the **View Program** button to view your progress towards that program.

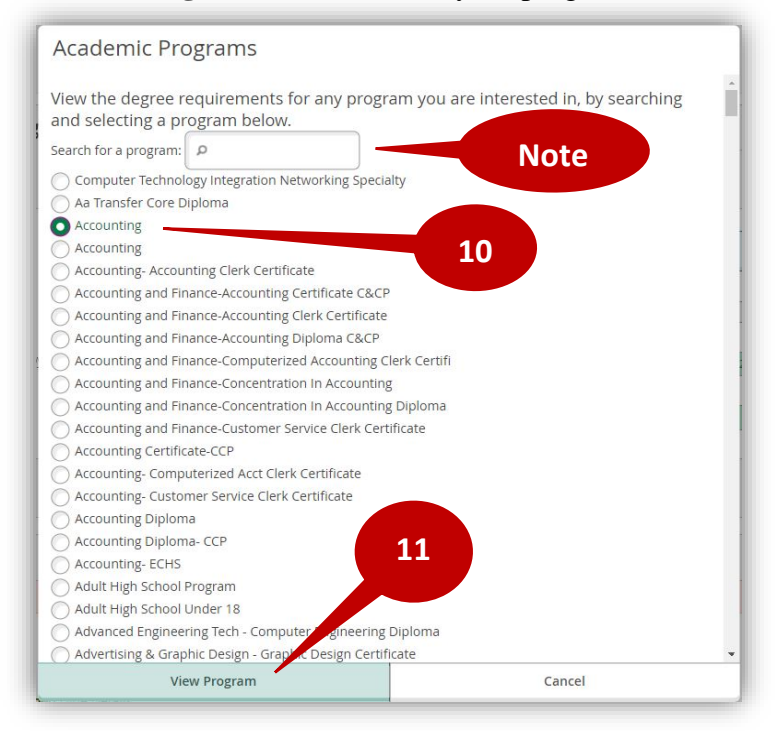

**Note:** The new program you have viewed will not stay in your My Progress. Each time that you wish to see how your credits will apply to another program, then you will need to repeat this process. This process will not change current program to the program you are looking at, nor will it open a new program. If you wish to change your program, or open a new program, then **you must do so by filling out the change of program e-form, or go to Student Services**.